# AGREGANDO ACTIVIDADES A MOODLE

En este capítulo estudiaremos las actividades que ponen el acento en el trabajo en grupo. Veremos las diferentes actividades disponibles :

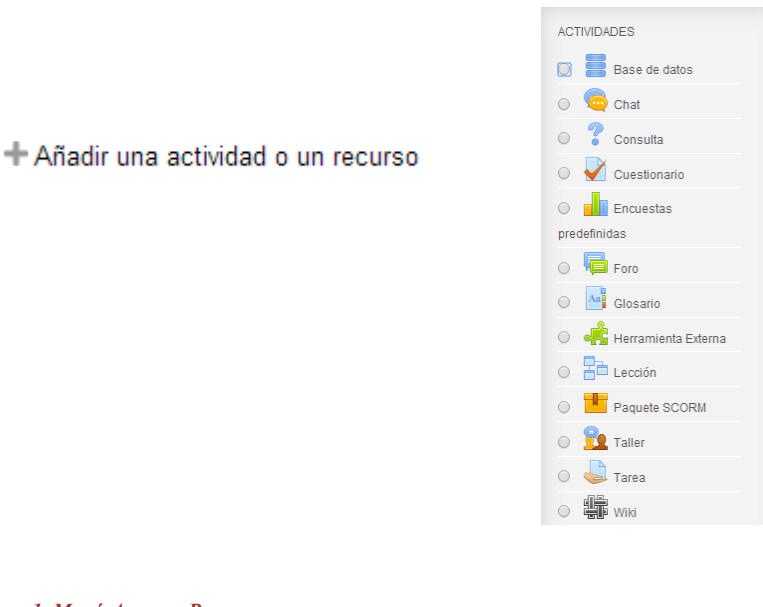

*Figura 1. Menú Agregar Recursos Agregar recursos (video34)*

El módulo de actividad de **base de datos** permite a los participantes crear, mantener y buscar información en un repositorio de registros. La estructura de las entradas la define el profesor según una lista de campos. Los tipos de campo incluyen casilla de verificación, botones de radio, menú desplegable, área de texto, URL, imagen y archivo cargado.

La presentación visual de la información al listar, ver o editar las entradas de la base de datos se controla mediante plantillas de base de datos. Las actividades de base de datos pueden ser compartidas entre los cursos como opción preestablecida de manera que un profesor también puede importar y exportar las entradas de base de datos.

Si el filtro de base de datos "auto enlace" está activo, cualquier entrada de la base de datos podrá ser enlazada automáticamente desde donde las palabras o frases aparecen dentro en el curso.

Un profesor puede permitir comentarios en las entradas. Las entradas también pueden se calificadas por profesores u otros estudiantes (evaluación por pares). Las calificaciones se agregarán para formar una calificación final que se registrará en el libro de calificaciones.

Las actividades de base de datos tienen muchos usos, como por ejemplo

Agregando Base de datos a Tema 1 ?

- Una colección de enlaces de colaboración web, libros, reseñas de libros, referencias de revistas, etc.
- Para la visualización de fotos, carteles, sitios web o poemas de los estudiantes, ya así poder ser comentados por otros estudiantes.

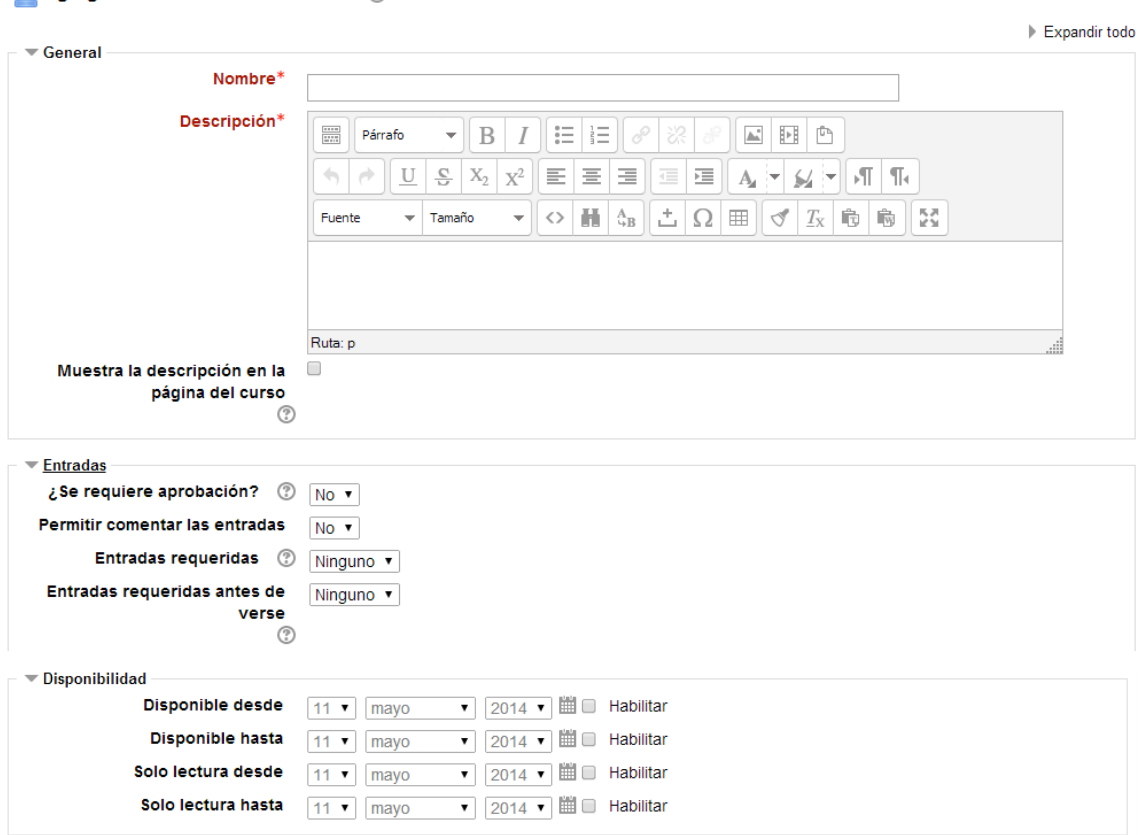

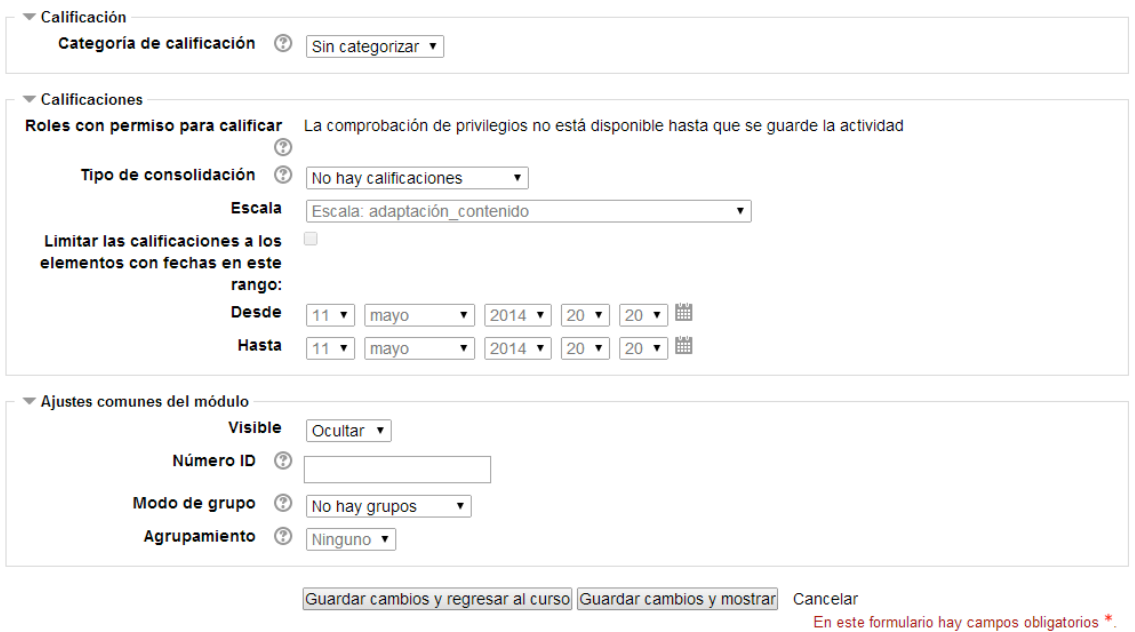

*Figura 2. Menú Agregar Base de datos*

La actividad **chat** permite a los participantes tener una discusión en formato texto de manera sincrónica en tiempo real.

El **chat** puede ser una actividad puntual o puede repetirse a la misma hora cada día o cada semana. Las sesiones de chat se guardan y pueden hacerse públicas para que todos las vean o limitadas a los usuarios con permiso para ver los registros de sesiones del chat.

Los chats son especialmente útiles cuando un grupo no tiene posibilidad de reunirse físicamente para poder conversar cara-a-cara, como

- Reuniones programadas de estudiantes inscritos a cursos en línea, para permitirles compartir experiencias con otros compañeros del mismo curso pero de diferentes ciudades o países
- Un estudiante que temporalmente no puede asistir en persona, podría chatear con su profesor para ponerse al día del trabajo escolar
- Estudiantes que empiezan a trabajar se juntan para discutir sus experiencias entre ellos y con el maestro
- Niños pequeños en casa por las tardes, como una introducción controlada (monitoreada) al mundo de las redes sociales
- Una sesión de preguntas y respuestas con un orador invitado de una localidad diferente (a distancia)
- Sesiones para ayudar a los estudiantes a prepararse para exámenes, donde el maestro, o los estudiantes, hagan preguntas de ejemplo

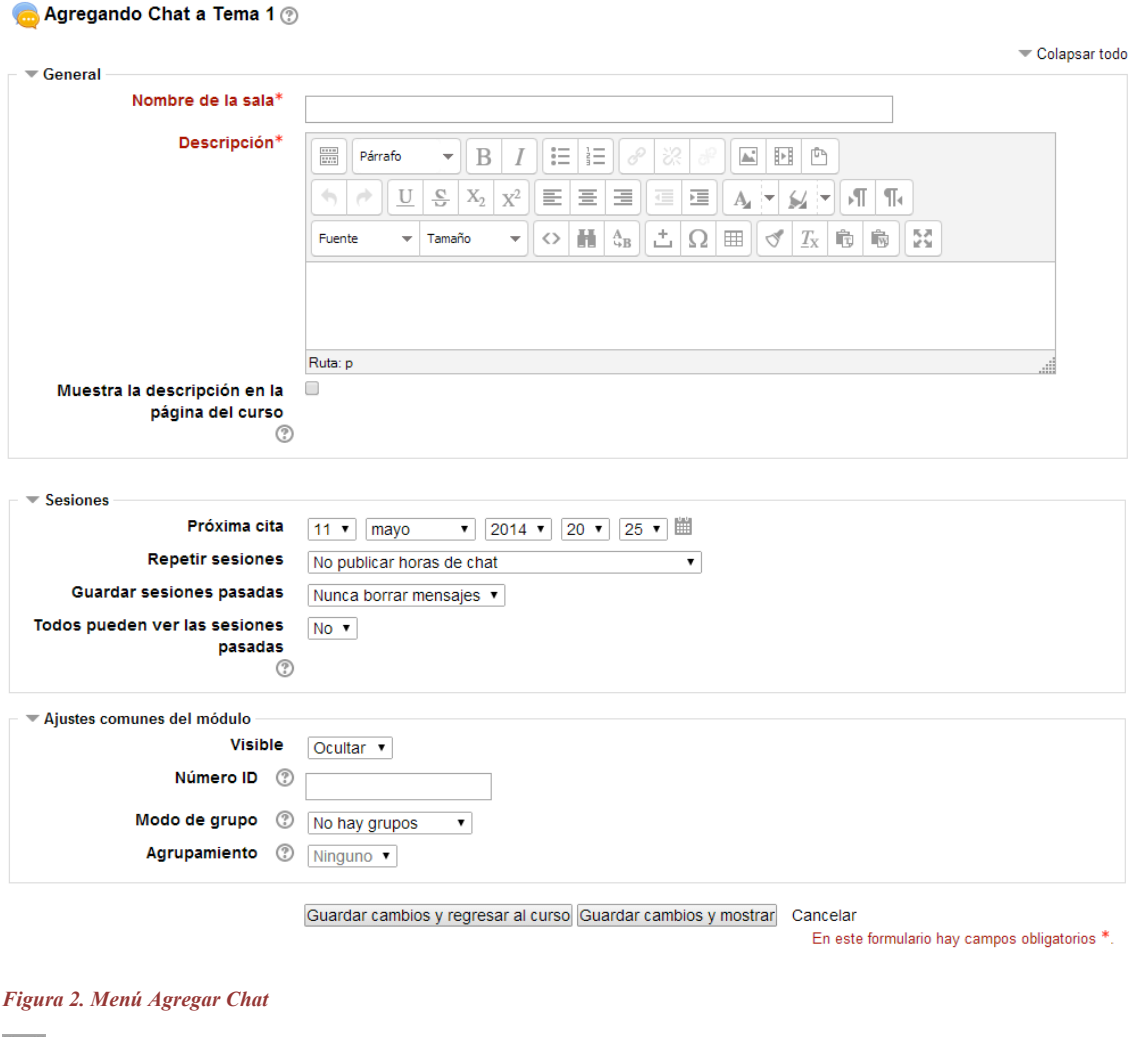

*Agregar chat (video62)*

El módulo **Consulta** permite al profesor hacer una pregunta especificando las posibles respuestas posibles.

Los resultados de la elección pueden ser publicados después que los estudiantes hayan respondido, después de cierta fecha, o no publicarse. Los resultados pueden ser publicados, con los nombres de los estudiantes o de forma anónima.

Una Consulta puede utilizarse

- Para realizar una encuesta rápida que estimule a los alunmos a reflexionar sobre un tema
- Para comprobar rápidamente que los estudiantes han entendido algo concreto
- Para facilitar la toma de decisiones, por ejemplo permitiendo a los estudiantes votar algún aspecto relacionado con el curso.

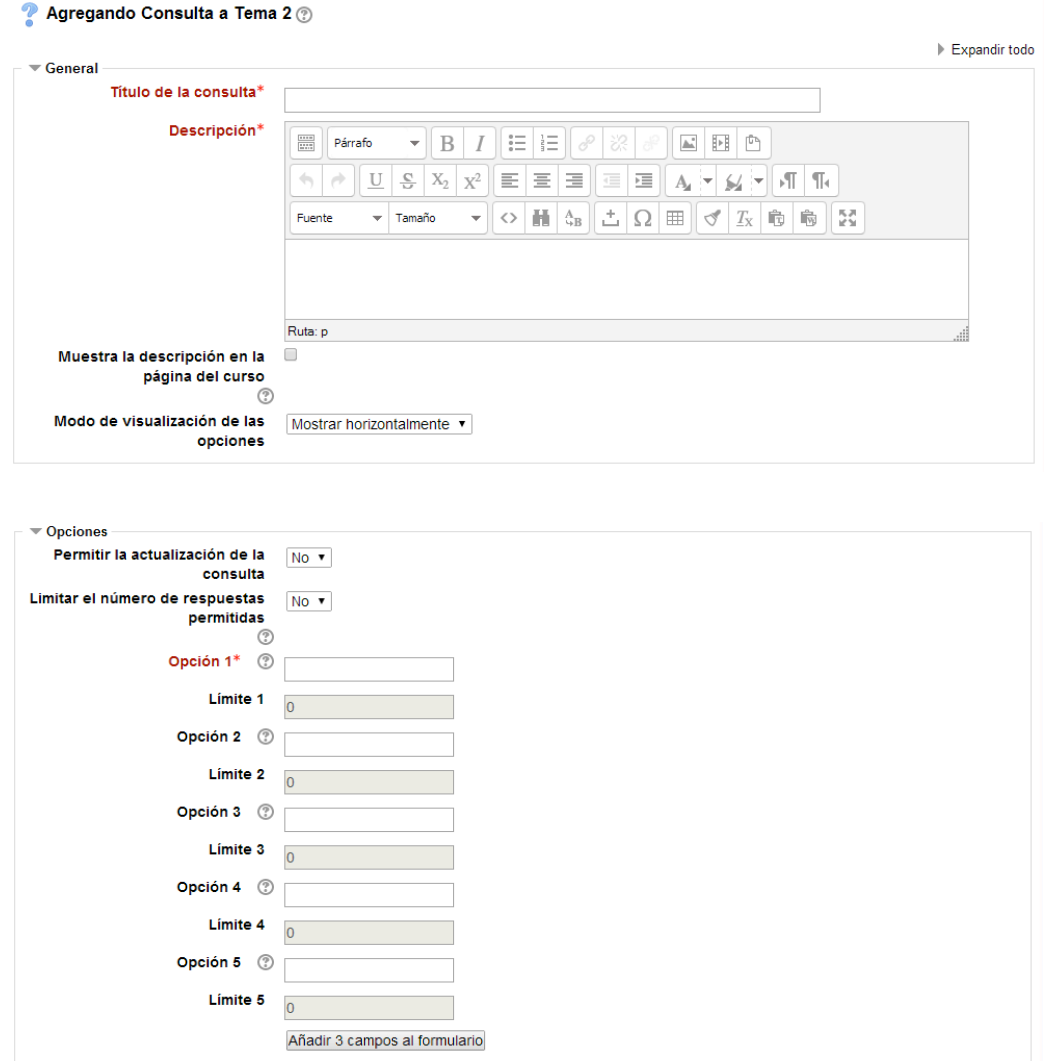

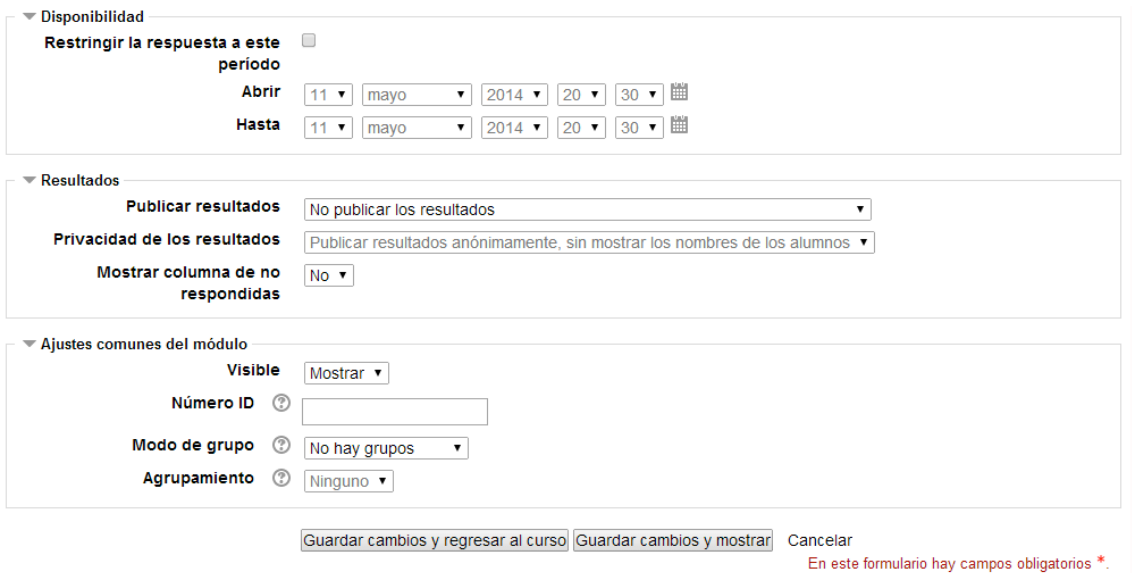

## *Figura 3. Menú Agregar Consulta*

*Agregar consulta (video38)*

La actividad **Cuestionario** permite al profesor diseñar y plantear cuestionarios con preguntas tipo opción múltiple, verdadero/falso, coincidencia, respuesta corta y respuesta numérica

El profesor puede permitir que el cuestionario se intente resolver varias veces, con las preguntas ordenadas o seleccionadas aleatoriamente del banco de preguntas. Se puede establecer un tiempo límite.

Cada intento se califica automáticamente, con la excepción de las preguntas de tipo "ensayo", y el resultado se guarda en el libro de calificaciones.

El profesor puede determinar si se muestran y cuándo se muestran al usuario los resultados, los comentarios de retroalimentación y las respuestas correctas.

Los cuestionarios pueden usarse para hacer

- Exámenes del curso
- Mini Test para tareas de lectura o al final de un tema
- Exámenes de práctica con preguntas de exámenes anteriores
- Para ofrecer información inmediata sobre el rendimiento \* Para autoevaluación

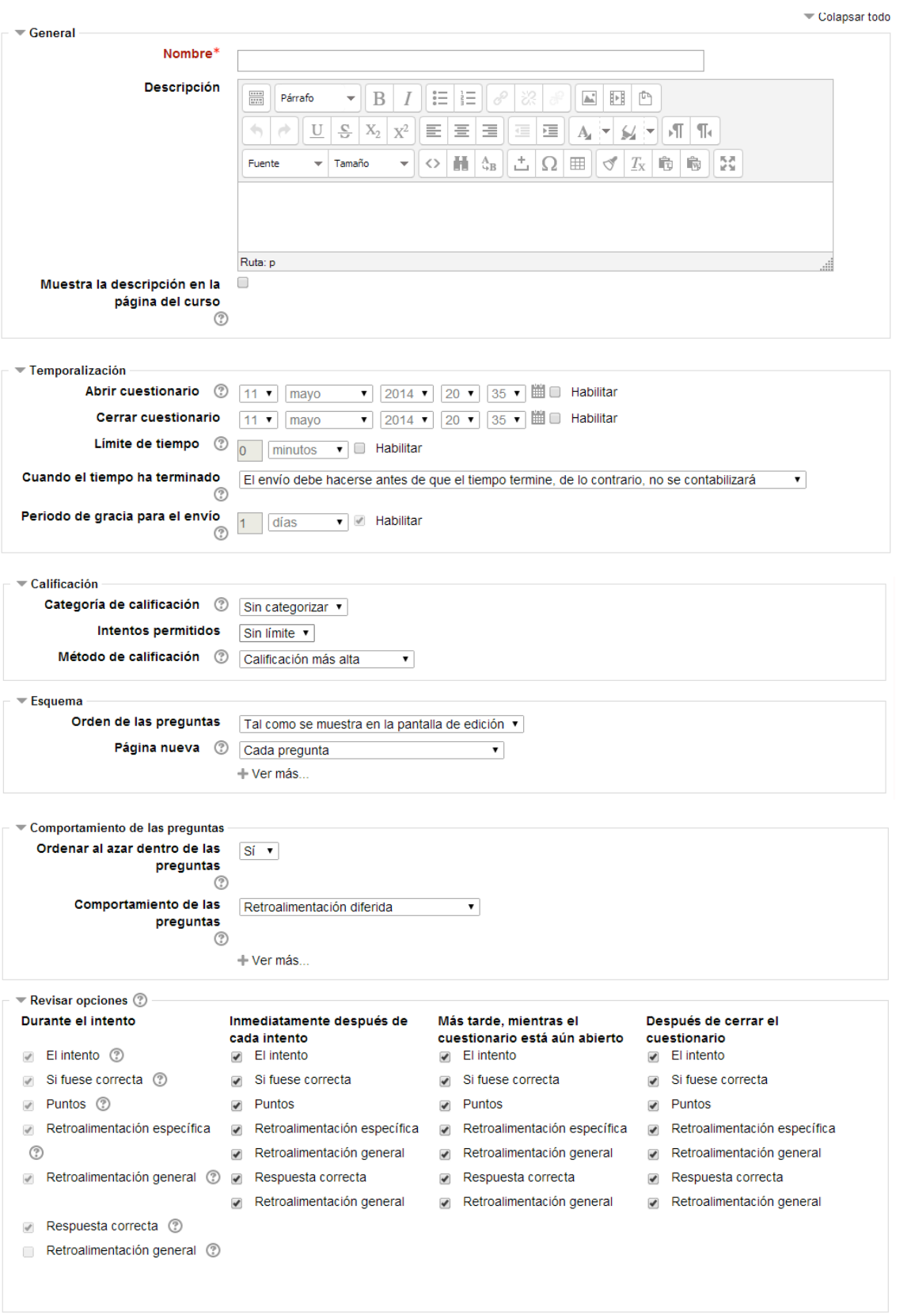

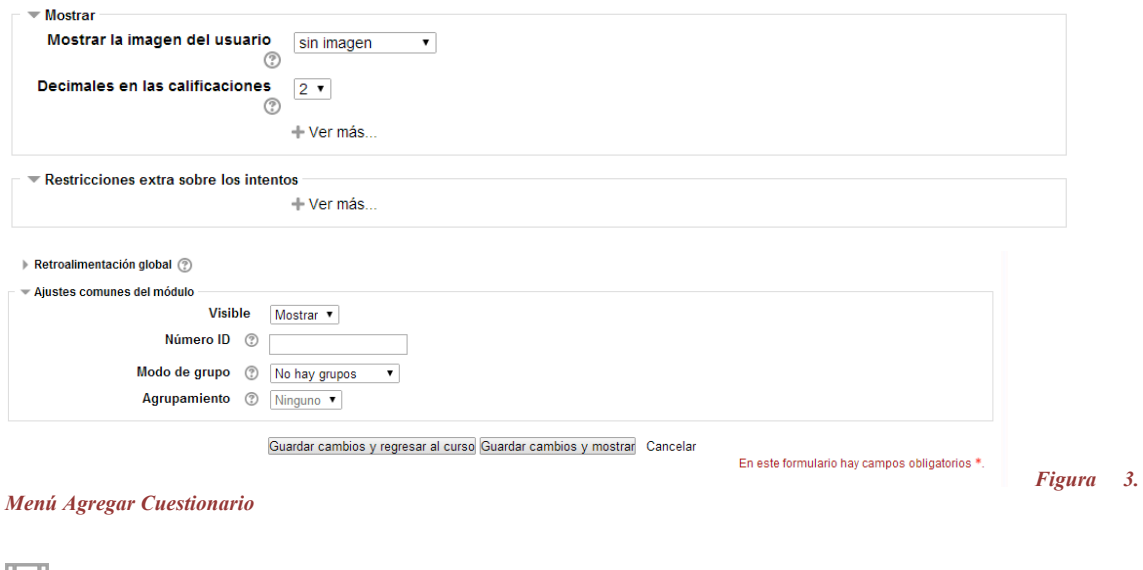

*Agregar cuestionario (video43) Acceder cuestionario (video 64) Editar cuestionario (video 65) Responder cuestionario (video 66)*

El módulo de actividad **Encuestas predefinidas** proporciona una serie de instrumentos que se han mostrado útiles para evaluar y estimular el aprendizaje en entornos en línea. Un profesor puede usarlos para recopilar información entre sus alumnos que le ayude a conocer mejor su clase así como su propia forma de enseñar.

Tenga en cuenta que estas encuestas tienen ya las preguntas previamente predefinidas. Los profesores que deseen crear sus propias encuestas debe utilizar el módulo de actividad **Encuesta**

#### Agregando Encuestas predefinidas a Tema 3 ②

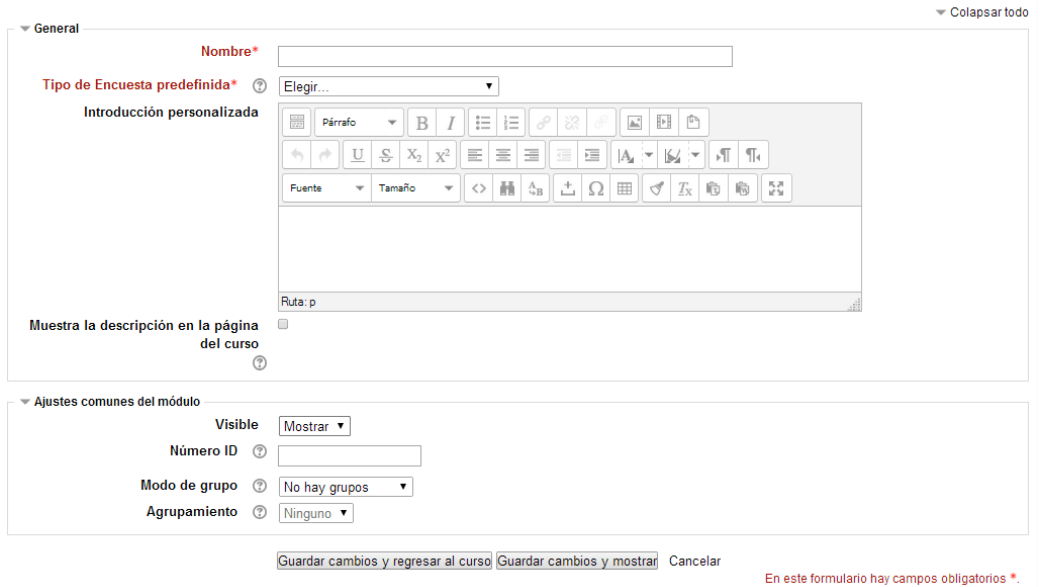

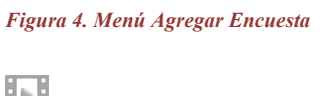

*Agregar encuesta (video 39)*

El módulo de **actividad foro** permite a los participantes tener discusiones asincrónicas, es decir discusiones que tienen lugar durante un período prolongado de tiempo.

Hay varios tipos de foro para elegir, como el foro estándar donde cualquier persona puede iniciar una nueva discusión en cualquier momento, un foro en el que cada alumno puede iniciar una única discusión, o un foro de pregunta y respuesta en el que los estudiantes primero deben participar antes de poder ver los mensajes de otros estudiantes. El profesor puede permitir que se adjunten archivos a las aportaciones al foro. Las imágenes adjuntas se muestran en el mensaje en el foro.

Los participantes pueden suscribirse a un foro para recibir notificaciones cuando hay nuevos mensajes en el foro. El profesor puede establecer el modo de suscripción, opcional, forzado o auto, o prohibir completamente la suscripción. Si es necesario, los estudiantes pueden ser bloqueados a la hora de publicar más de un número determinado de mensajes en un determinado período de tiempo; esta medida puede evitar que determinadas personas dominen las discusiones.

Los mensajes en el **foro** pueden ser evaluados por profesores o estudiantes (evaluación por pares). Las clasificaciones pueden agregarse a una calificación final que se registra en el libro de calificaciones.

Los foros tienen muchos usos, como por ejemplo

- Un espacio social para que los estudiantes se conozcan
- Para los avisos del curso (usando un foro de noticias con suscripción forzada)
- Para discutir el contenido del curso o de materiales de lectura
- Para continuar en línea una cuestión planteada previamente en una sesión presencial
- Para discusiones solo entre profesores del curso (mediante un foro oculto)
- Un centro de ayuda donde los tutores y los estudiantes pueden dar consejos
- Un área de soporte uno-a-uno para comunicaciones entre alumno y profesor (usando un foro con grupos separados y con un estudiante por grupo)
- Para actividades complementarias, como una "lluvia de ideas" donde los estudiantes puedan reflexionar y proponer ideas

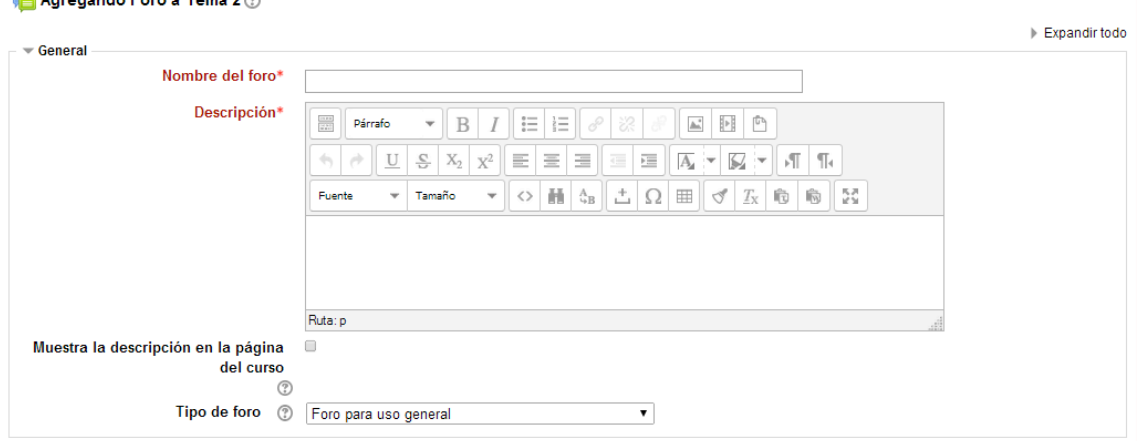

### Agreeando Foro a Tema 2 ®

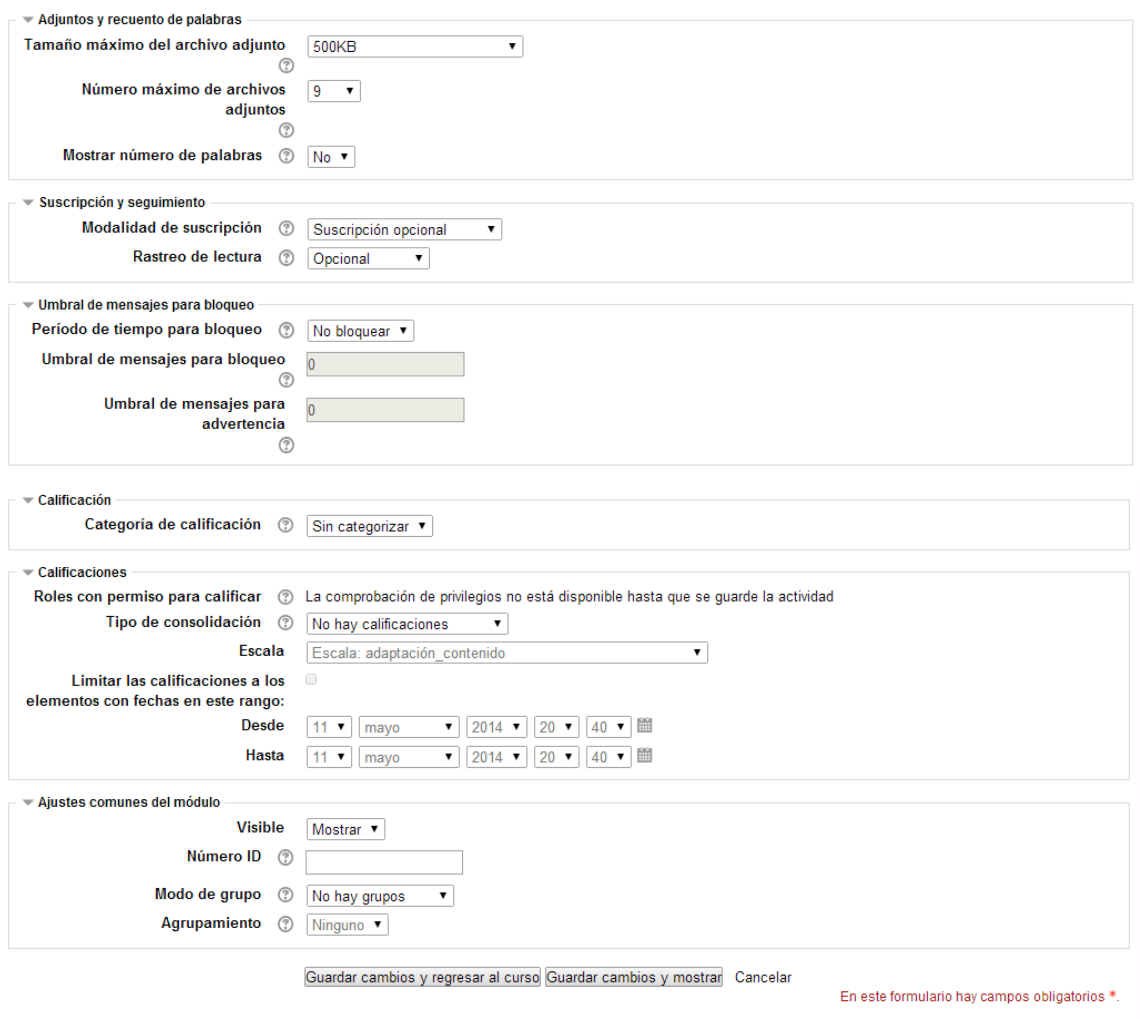

*Figura 5. Menú Agregar Foro*

*Agregar foro*

Los foros son una de las herramientas de comunicación asíncrona más importantes dentro de los cursos de Moodle. Los foros permiten la comunicación de los participantes desde cualquier lugar en el que esté disponible una conexión a Internet sin que éstos tengan que estar dentro del sistema al mismo tiempo, de ahí su naturaleza asíncrona.

Un foro puede verse como una especie cartelera electrónica donde todos los participantes pueden colocar sus aportaciones, publicar pequeños mensajes o mantener discusiones públicas sobre algún tema.

Su funcionamiento es muy similar al de otros foros Web.

En todos los cursos se crea un foro de forma predeterminada: el **Foro de Novedades** o **Noticias**. Sólo se permite un foro de noticias por curso.

Éste aparece en la sección 0 de la columna central. Se trata de un lugar para colocar anuncios de carácter general (por ejemplo, para hacer pública información relativa al curso, como las fechas de exámenes, los horarios de prácticas o cualquier otro aviso o anuncio).

Los últimos mensajes publicados se presentan también en el bloque de Novedades (o Noticias), funcionando así como un tablón de anuncios. Todos los participantes (docentes y estudiantes) están suscritos a este foro, lo que significa que, además de poder ver los mensajes conectándose vía Web, recibirán una copia por correo electrónico. Si queremos mandar un mensaje de correo electrónico a todos los participantes del curso, simplemente colocamos un mensaje en este foro.

Además de este foro general, se pueden crear cuantos foros necesitemos. Son muchas las posibilidades educativas que ofrecen los foros.

Podemos usarlos para:

Ejercitar el pensamiento crítico y creativo (hay que educar para que las opiniones se fundamenten con argumentos sólidos). Permite un tratamiento reflexivo que en el aula puede ser más difícil de ejercitar por falta de tiempo y por la "presión" de los compañeros y compañeras.

Favorecer la participación real del alumnado sin limitaciones de espacio ni tiempo (se puede participar fuera de las aulas).

Coordinar trabajos en equipo.

Educar en el respeto a las personas con opiniones diferentes.

Ahorrar tiempo como profesor/a al responder a preguntas o aclarar dudas que pueden ser generales.

Como medio para conocerse mejor y de entender y valorar las diferencias (en este caso, a través de un foro social).

Forzar al estudiante a escribir y a ordenar su pensamiento de manera autónoma.

Potenciar el aprendizaje entre iguales mediante la interacción.

Todas estas posibilidades educativas pueden quedar diluidas si simplemente creamos el foro y damos unas cuantas instrucciones para que los estudiantes participen.

Es fundamental que el foro, como cualquier otra actividad, esté integrado y sirva para la consecución de los objetivos del curso.

Por otro lado, el éxito de un foro depende en gran medida del moderador/a del mismo, por lo que habrá que cuidar especialmente esta labor para garantizar un avance continuo en la argumentación.

Otras sugerencias para sacarle el máximo provecho a los foros son: valorar la participación de los estudiantes (los foros de Moodle lo permiten), invitar a participar en nuestros foros a algún experto en el tema a debatir, proponer debates a partir de algún artículo o libro, organizar a los estudiantes por grupos para que consensuen la aportación que harán al foro (aquí podrían utilizar el chat), etc.

# **Características de los foros**

Hay diferentes tipos de foros disponibles: exclusivos para el profesorado, de noticias del curso, debate único y abiertos a la totalidad de participantes.

Las discusiones (aportaciones) pueden verse anidadas, por rama, o presentar los mensajes más antiguos o los más nuevos, primero. Cada intervención en un foro queda registrada en el sistema con el nombre del usuario y la fecha de su aportación, de forma que seguir una discusión se convierta en una tarea intuitiva para los usuarios.

Los mensajes también se pueden ver de varias maneras, incluir mensajes adjuntos e imágenes incrustadas.

Los foros pueden estructurarse de diferentes maneras, y pueden incluir la evaluación de cada mensaje por los compañeros y compañeras. Si se usan las calificaciones de los foros, pueden restringirse a un rango de fechas. El profesorado puede mover los temas de discusión entre distintos foros. El profesorado puede obligar la suscripción de todos a un foro o permitir que cada persona elija a qué foros suscribirse de manera que se le envíe una copia de los mensajes por correo electrónico.

Permite búsquedas y su opción avanzada nos ofrece opciones parecidas a las de Google.

Se pueden seleccionar foros para grupos (visibles o separados).

Permite el seguimiento de mensajes leídos/no leídos en los foros con resaltado que permite ver todos los mensajes nuevos rápidamente y controlar cómo son mostrados (por foro, por usuario o por sitio)

**Nombre del foro:** es el texto identificativo con el que quedará enlazada la actividad foro en la página principal del curso, dentro de la sección elegida.

**Tipo de foro:** selección del tipo de foro:

**Un debate sencillo**: es simplemente un intercambio de ideas sobre un solo tema y un único hilo de discusión, todo en un página. Útil para debates cortos y muy concretos, por ejemplo foros asociados a una actividad extraescolar.

**Cada persona plantea un debate***:* cada participante del curso puede plantear un nuevo tema de debate, pero sólo uno (y todos pueden responder). Esta modalidad es útil para que los estudiantes coloquen algún trabajo o comiencen una discusión sobre algún tema, y recabar las opiniones de sus compañeros y compañeras. **Foro P y R:** se trata de un foro especial pensado para que el docente plantee un tema de debate y forzar a que los estudiantes hagan su aportación sin ver las aportaciones de los demás. Es decir, los estudiantes sólo podrán ver los mensajes de otros compañeros cuando hayan enviado su propio mensaje, no antes. Se trata de un foro muy interesante ya que los estudiantes primero deben aportar sus ideas y luego contrastarlas con las que han aportado otros compañeros y compañeras. Otra de las ventajas es que todas las respuestas se ven simultáneamente al acceder a la pregunta.

**Foro General con formato de Blog.** Un foro abierto donde cualquiera puede iniciar un nuevo debate en cualquier momento y en el que los temas de discusión se muestran en una página con enlaces "Discute este tema".

**Foro para uso general:** es un foro abierto donde cualquiera puede empezar un nuevo tema de debate cuando quiera. Este es el foro más adecuado para uso general. **Introducción**: se trata de un campo donde se suele explicar la temática de los debates e intervenciones. También se puede aprovechar para dar algunas indicaciones sobre cómo debe usarse el foro. Pueden utilizarse estilos para el texto, insertar imágenes, etc.

**Modalidad de suscripción:** esta opción controla la forma en que los estudiantes pueden suscribirse y darse de baja de un foro. Cuando un estudiante está suscrito a un foro recibirá una copia por correo electrónico de cada mensaje enviado a ese foro (los mensajes son enviados 30 minutos, aproximadamente, después de haber sido escritos).

Hay 4 modos de suscripción:

**Opcional** - Los participantes pueden elegir si desean ser suscritos.

**Forzosa** - Todos están suscritos y no puede darse de baja.

**Automática** - Todos están suscritos inicialmente pero cada usuario puede desactivar la suscripción en cualquier momento.

**Desactivada** - No se permiten suscripciones.

**¿Leer rastreo de este foro?:** esta opción permite un seguimiento de los mensajes leídos y no leídos en los foros y las discusiones. Para ello, hay que tener activada la opción forum\_trackreadposts en la configuración general de los foros (esta modificación sólo la puede hacer un administrador). El docente puede obligar a realizar cierto tipo de seguimiento en un foro utilizando este ajuste.

Existen tres posibilidades:

**Opcional**: el estudiante decide si quiere hacer un seguimiento del foro.

**Conectado**: el seguimiento siempre está activo.

**Desconectado**: impide el seguimiento del curso.

**Tamaño máximo del archivo adjunto:** el profesor o profesora puede decidir si pueden adjuntarse archivos y cuál será su tamaño máximo permitido.

**Número máximo de archivos adjuntos:** determina el número máximo de archivos que se pueden adjuntar a un mensaje en el foro.

**Período de tiempo para bloqueo:** Se puede impedir que los estudiantes puedan publicar más aportaciones que las especificadas por número determinado dentro de un periodo de tiempo.

**Umbral de mensajes para bloqueo:** Este ajuste especifica el número máximo de aportaciones que un usuario puede publicar en el período de tiempo especificado.

**Umbral de mensajes para advertencia:** Se puede avisar a los estudiante de que se acercan al máximo número de aportaciones permitidas en el periodo de tiempo determinado. Este parámetro especifica después de cuántas aportaciones se les debe advertir.

**Roles con permiso para calificar:** Los usuarios asignados a los roles siguientes deberían poder calificar items. La lista de roles puede ser modificada a través del enlace a permisos en el bloque de configuración.

**Tipo de consolidación:** El tipo de consolidación define cómo se combinan las puntuaciones para formar la nota final en el libro de calificaciones.

**Promedio de calificaciones-** La media de todas las calificaciones

**Número de calificaciones -** El número de elementos calificados se

convierte en la nota final. Tenga en cuenta que el total no puede exceder la nota máxima de la actividad

Máxima calificación - La calificación más alta se convierte en la nota final Mínima calificación - La calificación más baja se convierte en la nota final Suma de calificaciones- Todas las calificaciones se suman. Tenga en cuenta que el total no puede exceder la nota máxima de la actividad.

Si "No hay valoraciones" está seleccionado, entonces la actividad no aparecen en el libro de calificaciones.

# **Modo de grupo:**

El modo grupo puede ser de alguno de estos tres niveles: Sin grupos - No hay grupos, todos son parte de un gran grupo Grupos separados - Cada estudiante sólo puede ver su propio grupo; los demás son invisibles Grupos visibles - Cada estudiante trabaja dentro de su grupo, pero también puede ver a los otros grupos

El modo grupo puede ser definido a dos niveles:

1. Nivel Curso

El modo grupal definido a nivel de curso viene por defecto para todas las actividades definidas dentro del curso

2. Nivel Actividad

Toda actividad que soporte grupos puede definir su propio modo de agrupación. Si el curso está configurado como "forzar modo de grupo" entonces no se tendrá en cuenta la configuración de cada actividad.

Agrupamiento: Un agrupamiento es un conjunto de grupos dentro de un curso. Si se selecciona un agrupamiento, los usuarios asignados a los grupos dentro del agrupamiento podrán trabajar juntos. El modo de grupo debe estar ajustado a grupos visibles o separados.

Disponible a partir de: El acceso desde/hasta las fechas determinan cuándo los estudiantes pueden acceder a la actividad a través de un enlace en la página del curso.

La diferencia entre las fechas desde/hasta y los ajustes de disponibilidad de la actividad es que, al margen de las fechas de ajuste, los ajustes de disponibilidad permiten a los estudiantes ver la descripción de la actividad, en tanto que 'disponible desde/hasta' impide el acceso completo.

Condición de calificación: Este ajuste determina cualesquiera condiciones de calificación que deben cumplirse para acceder a la actividad.

Si se desea, se pueden ajustar múltiples condiciones de calificación de la actividad. Si se hace así, la actividad sólo estará disponible cuando se cumplan TODAS las condiciones de calificación.

# **Participación en los foros**

Una vez configurado, el foro estará listo para su utilización dentro del curso

Lo primero que habrá que hacer será iniciar un tema de debate. Esta operación la puede realizar el profesorado o, si la configuración del foro lo permite, cualquier usuario. Para ello, hay que pulsar sobre el botón "Nuevo tema". Moodle mostrará un nuevo formulario con los siguientes campos:

**Asunto**: asunto del nuevo mensaje a crear o debate.

**Mensaje**: describe la intervención (pregunta, sugerencia…). Se puede utilizar para su composición el editor HTML de Moodle.

**Formato**: por defecto, se establece el formato HTML. Este formato asume que el texto está escrito en HTML puro (es la opción por defecto).

**Suscripción**: el autor del debate puede elegir suscribirse o no al foro en el que se está añadiendo el nuevo debate.

**Archivo adjunto:** si la configuración del foro lo permite, se podrán adjuntas archivos.

**Enviar ahora**: para enviar este debate al foro. Después de configurar estos parámetros, se pulsará sobre el botón Enviar al foro. Una vez creado el tema de debate, se dispone de un tiempo (aproximadamente, 30 minutos) para editarlo e incluso borrarlo por el autor del mismo. Una vez publicado, los participantes del curso podrán intervenir en el debate respondiendo a los mensajes. Para ello, sólo hay que hacer clic sobre el enlace del nombre del debate y, a continuación, sobre el enlace Responder.

## **Suscripción en los foros**

Dependiendo de la configuración de la plataforma Moodle, las personas suscritas a un foro recibirán por correo electrónico una copia de cada mensaje enviado a ese. Pero esto depende de cómo el administrador haya configurado la plataforma, deberemos consultarle si Moodle envía los correos de forma automática.

Tenemos dos formas de suscribirnos a un foro:

1. Desde la página principal del curso, decidir en qué foro deseamos inscribirnos, hacer clic en nombre del foro seleccionado y hacer clic en el enlace Inscribirse en foro, ubicado en la zona superior derecha de la ventana. Un aviso nos confirmará nuestra inscripción. Para borrarse del foro hay que hacer clic en el enlace Borrarse del foro ubicado en la zona superior derecha de la ventana.

2. Desde la página principal del curso, hacer clic en Foros dentro del bloque de Actividades. Se muestra un listado de todos los foros, ordenados por los temas del curso donde se encuentran, su descripción, número de temas de foro y si estamos suscritos. Un aviso nos confirmará nuestra inscripción. De forma análoga, los administradores y los profesores y profesoras pueden suscribir a todos en un foro o evitar la suscripción automática en los foros.

El módulo de actividad **glosario** permite a los participantes crear y mantener una lista de definiciones, de forma similar a un diccionario, o para recoger y organizar recursos o información.

El profesor puede permitir que se adjunten archivos a las entradas del glosario. Las imágenes adjuntas se mostrarán en la entrada. Las entradas se pueden buscar y se puede navegar por ellas en orden alfabético o por categoría, fecha o autor. Las entradas pueden aprobarse por defecto o requerir la aprobación de un profesor antes de que sean visibles para los demás alumnos.

Si se ha habilitado el filtro de vinculación automática del glosario, las entradas se enlazan automáticamente cuando las palabras o frases aparecen en el curso.

El profesor puede permitir comentarios en las entradas. Las entradas también se pueden calificar por profesores o por los demás estudiantes (evaluación por pares). Las calificaciones pueden agregarse para formar una calificación final que se registra en el libro de calificaciones.

Los glosarios tienen muchos usos, como

- Un registro cooperativo de términos clave
- Un espacio para darse a conocer, donde los estudiantes nuevos añadan su nombre y sus datos personales
- Un recurso con "consejos prácticos" con las mejores prácticas en un tema concreto
- Un área para compartir vídeos, imágenes o archivos de sonido
- Un recurso con "asuntos que recordar"

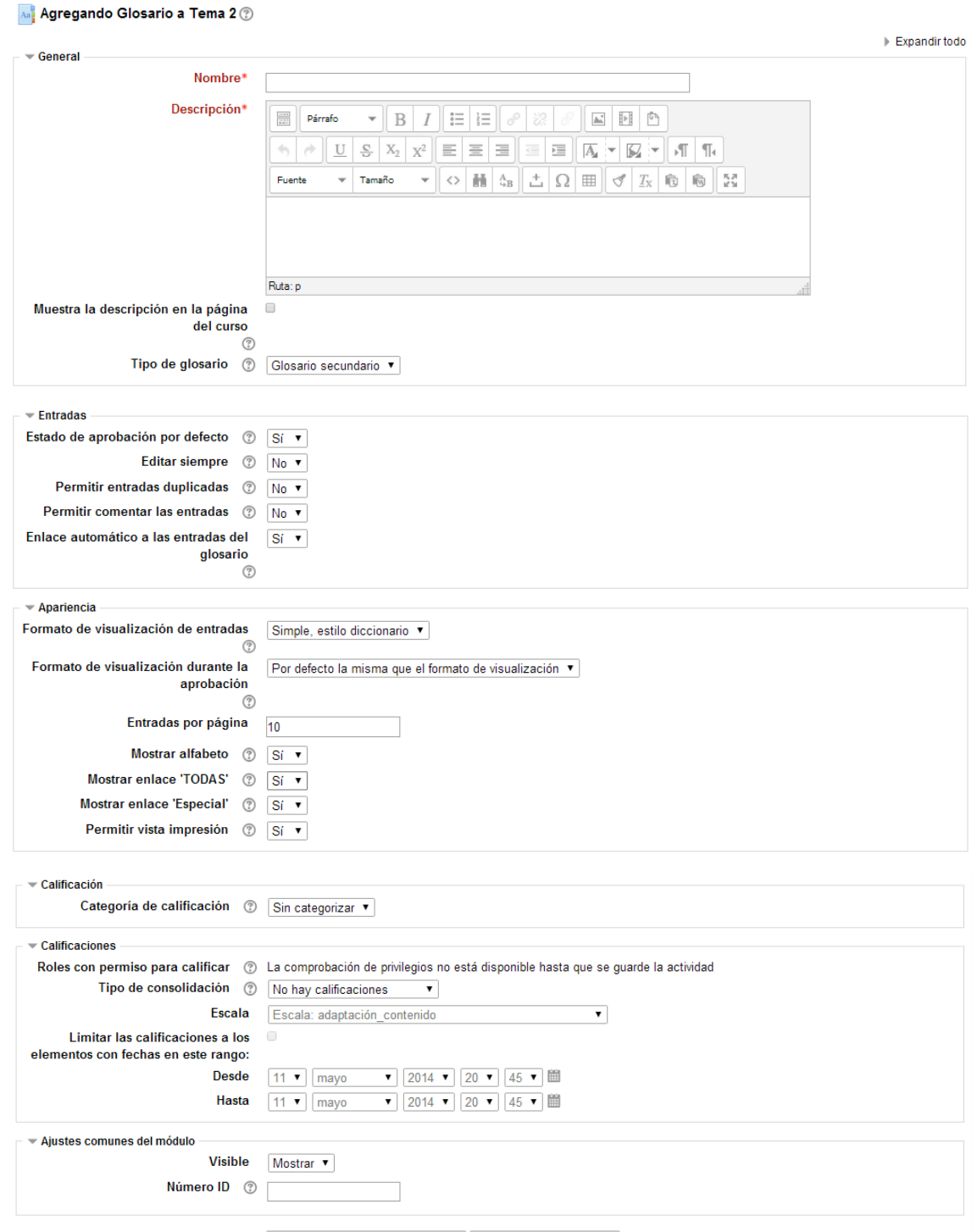

Guardar cambios y regresar al curso Guardar cambios y mostrar Cancelar

En este formulario hay campos obligatorios \*.

*Figura 6. Menú Agregar Glosario*

El módulo de actividad de **herramienta externa** permite a los estudiantes interactuar con recursos educativos y actividades alojadas en otros sitios de internet. Por ejemplo, una herramienta externa podría proporcionar acceso a un nuevo tipo de actividad o de materiales educativos de una editorial.

Para crear una actividad de herramienta externa se requiere un provedor de herramienta que soporte LTI (Learning Tools Interoperability = Interoperatividad de Herramientas de Aprendizaje). Un maestro puede crear una actividad de herramienta externa o hacer uso de una herramienta configurada por el administrador del sitio.

Las herramientas externas difieren se los recursos URL en varias formas:

- Las herramientas externas están conscientes del contexto, por ejemplo: tienen acceso a información acerca del usuario que invocó la herramienta, como por ejemplo sa institución, curso y nombre
- Las herramientas externas soportan leer, actualizar y borrar calificaciones asociadas con la instancia de la actividad
- Las configuraciones de la herramienta externa crean una relación de confianza entre su sitio Moodle y el provedor de la herramienta, permitiendo la comunicación segura entre ambos.

#### Agregando Herramienta Externa a Tema 2 ②

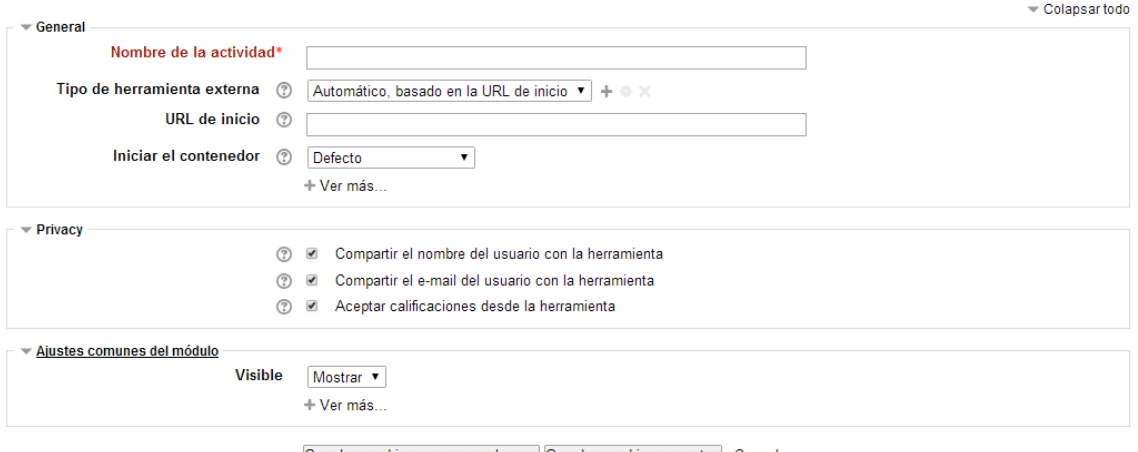

Guardar cambios y regresar al curso Guardar cambios y mostrar Cancelar

En este formulario hay campos obligatorios \*.

*Figura 7. Menú Agregar Herramienta Externa*

La actividad **lección** permite a un profesor presentar contenidos y/ o actividades prácticas de forma interesante y flexible. Un profesor puede utilizar la lección para crear un conjunto lineal de páginas de contenido o actividades educativas que ofrezcan al alumno varios itinerarios u opciones. En cualquier caso, los profesores pueden optar por incrementar la participación del alumno y asegurar la comprensión mediante la inclusión de diferentes tipos de pregunta, tales como la elección múltiple, respuesta corta y correspondencia. Dependiendo de la respuesta elegida por el estudiante y de cómo el profesor desarrolla la lección, los estudiantes pueden pasar a la página siguiente, volver a una página anterior o dirigirse a un itinerario totalmente diferente.

Una lección puede ser calificada y la calificación registrada en el libro de calificaciones.

Las lecciones pueden ser utilizados

- Para el aprendizaje autodirigido de un nuevo tema
- Para ejercicios basados en escenarios o simulaciones y de toma de decisiones
- Para realizar ejercicios de repaso diferenciadas, con distintos conjuntos de preguntas de repaso, dependiendo de las respuestas dadas a las preguntas anteriores.

## <mark>⊹</mark> Agregando Lección a Tema 2 ②

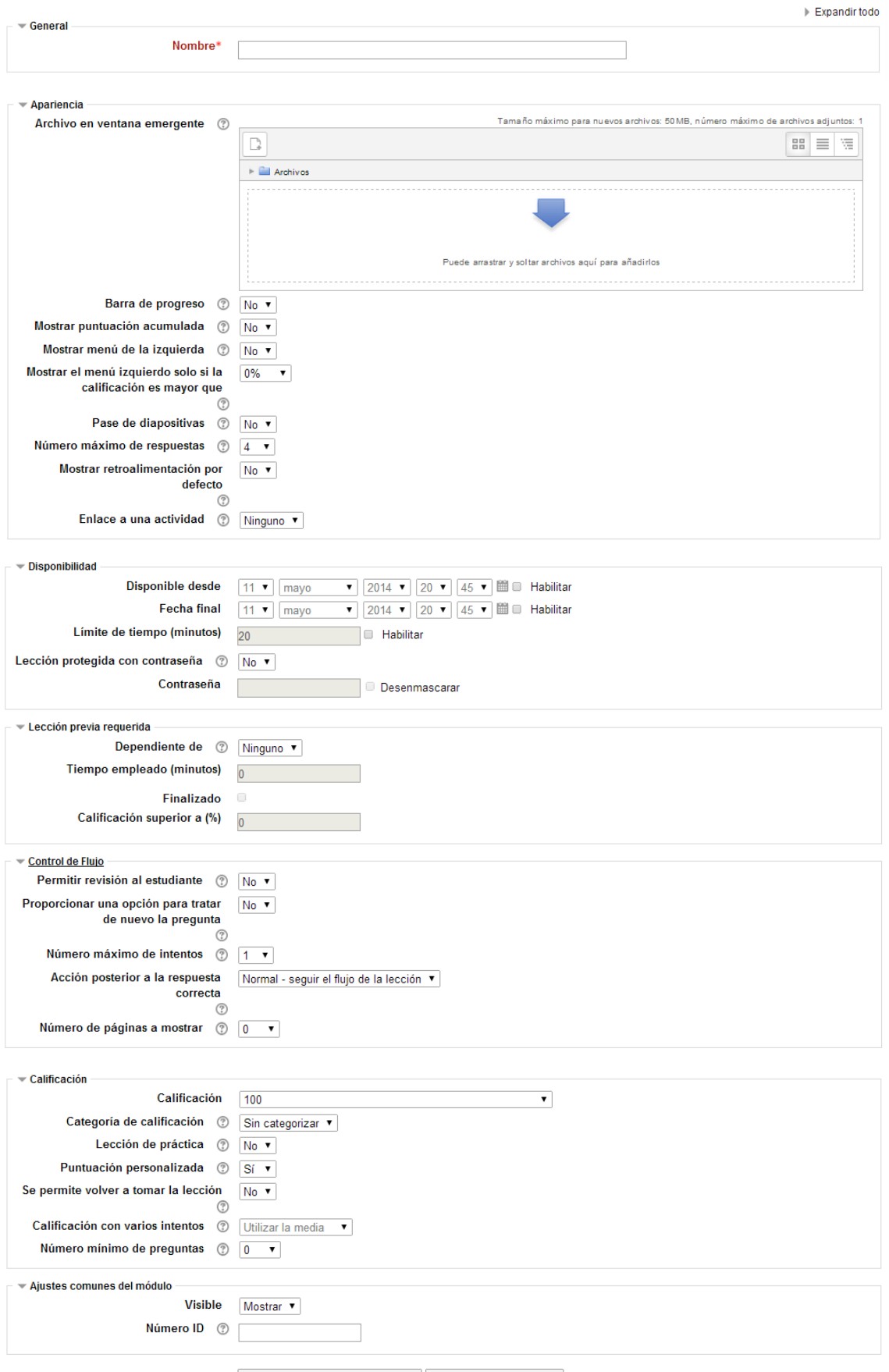

Guardar cambios y regresar al curso Guardar cambios y mostrar Cancelar

En este formulario hay campos obligatorios \*.

*Figura 8. Menú Agregar Lección*

Un **paquete SCORM** es un conjunto de archivos que se empaquetan conforme a una norma estándar para los objetos de aprendizaje. El módulo de actividad SCORM permite cargar y añadir a los cursos paquetes SCORM o AICC como archivos zip.

El contenido se muestra normalmente en varias páginas, con navegación entre las páginas. Hay varias opciones para la visualización de los contenidos, con ventanas popup, en tablas de contenidos, con botones de navegación, etc Las actividades SCORM generalmente incluyen preguntas calificables, que se registra en el libro de calificaciones.

Las actividades SCORM se puede usar

Agregando Paquete SCORM a Tema 2 (?)

- Para la presentación de contenidos multimedia y animaciones
- Como herramienta de evaluación

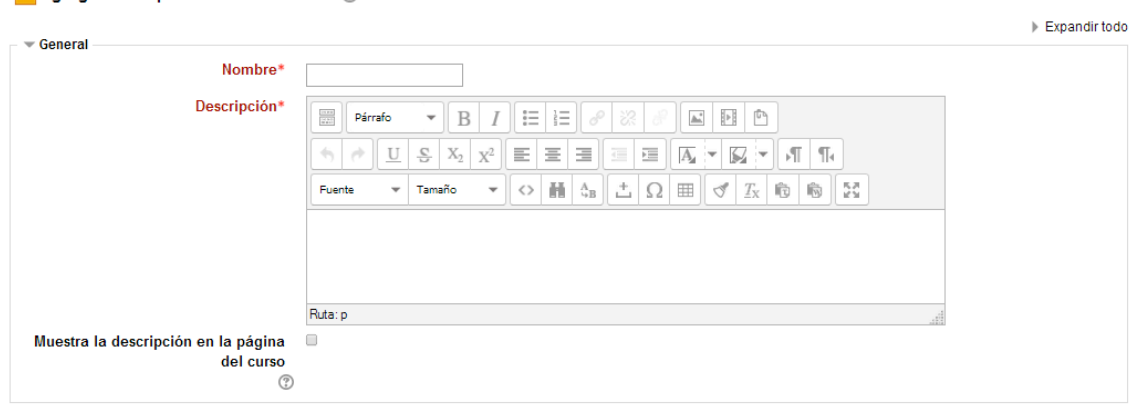

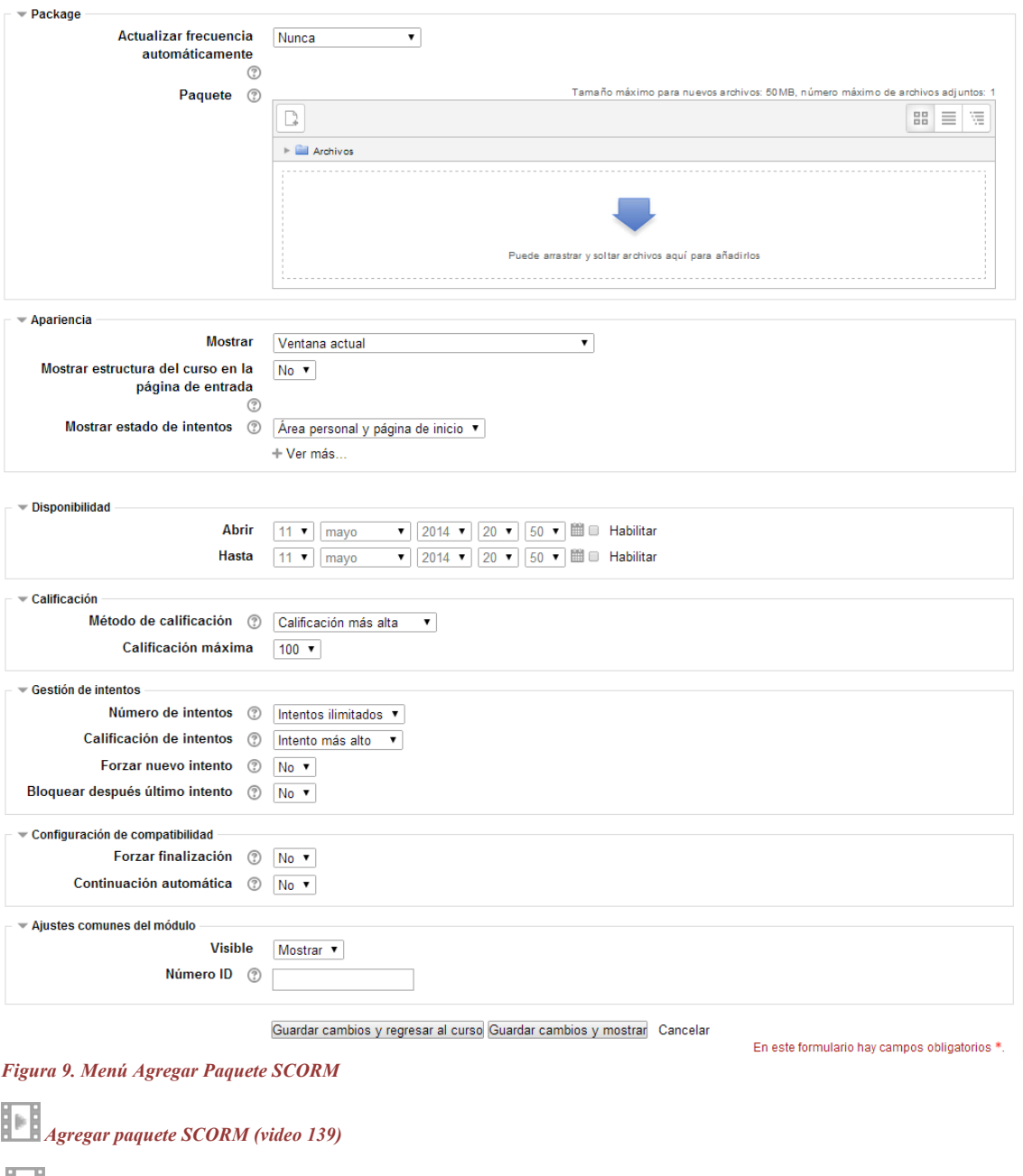

*Acceder paquete SCORM (video 140)*

El módulo de actividad **taller** permite la recopilación, revisión y evaluación por pares del trabajo de los estudiantes.

Los estudiantes pueden enviar cualquier contenido digital (archivos), tales como documentos de procesador de texto o de hojas de cálculo y también pueden escribir el texto directamente en un campo empleando un editor de texto (dentro de Moodle).

Los envíos son evaluados empleando un formato de evaluación de criterios múltiples definido por el profesor. El proceso de revisión por pares y el formato para comprender

cómo funciona la evaluación se pueden practicar por anticipado con envíos de ejemplo proporcionados por el maestro, junto con una evaluación de referencia. A los estudiantes se les dará la oportunidad de evaluar uno o más de los envíos de sus pares estudiantes. Los que envían y los que evalúan pueden permanecer anónimos si se requiere así.

Los estudiantes tendrán dos calificaciones para la actividad de taller: una calificación por enviarlo y otra por la evaluación de sus pares. Ambas calificaciones se guardan en el libro de calificaciones.

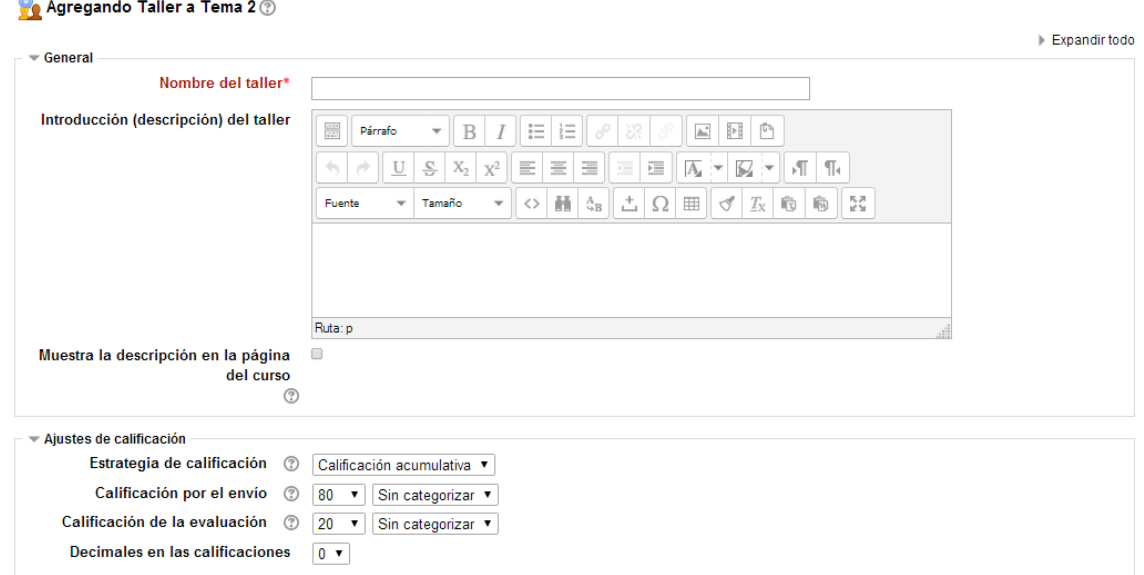

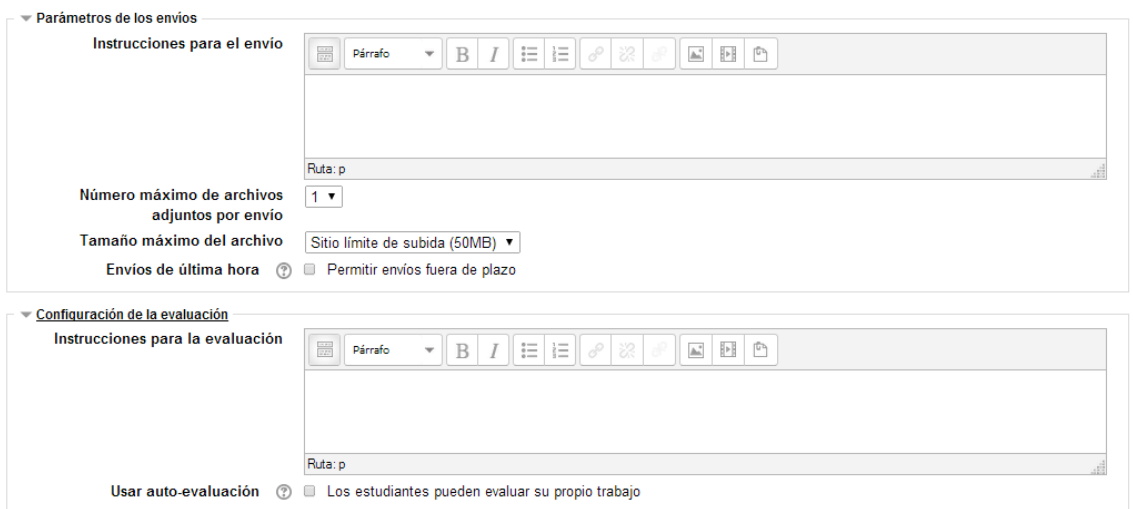

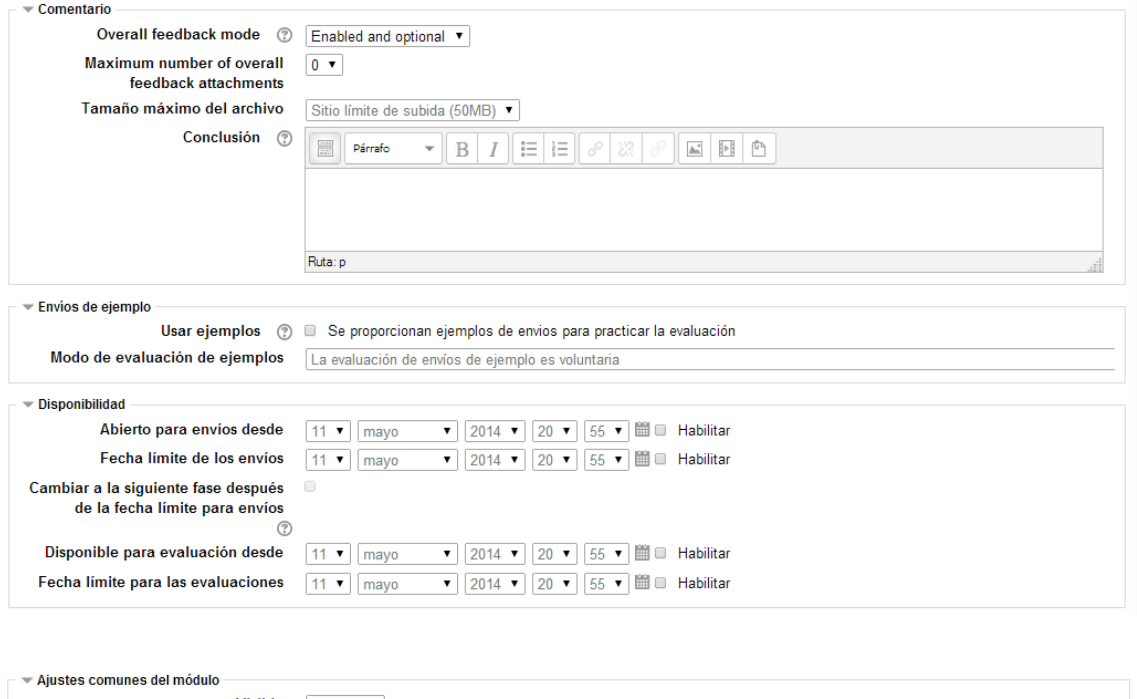

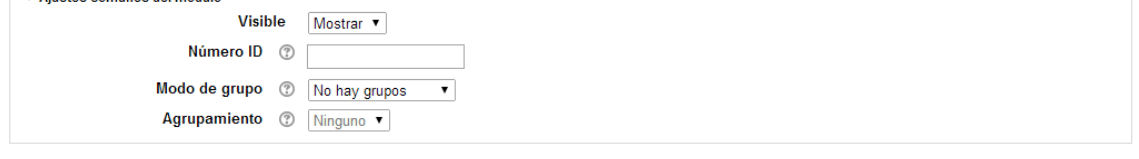

En este formulario hay campos obligatorios \*.

Guardar cambios y regresar al curso Guardar cambios y mostrar Cancelar

*Figura 10. Menú Agregar Taller*

*Agregar taller (video 41)*

El módulo de **Tareas** permite a un profesor evaluar el aprendizaje de los alumnos mediante la creación de una tarea a realizar que luego revisará, valorará y calificará.

Los alumnos pueden presentar cualquier contenido digital (archivos), como documentos de texto, hojas de cálculo, imágenes, audio y vídeos entre otros. Alternativamente, o como complemento, la tarea puede requerir que los estudiantes escriban texto directamente en un campo utilizando el editor de texto. Una tarea también puede ser utilizada para recordar a los estudiantes tareas del "mundo real" que necesitan realizar y que no requieren la entrega de ningún tipo de contenido digital.

Al revisar las tareas, los profesores pueden dejar comentarios de retroalimentación y subir archivos, tales como anotaciones a los envíos de los estudiantes, documentos con observaciones o comentarios en audio. Las tareas pueden ser clasificadas según una escala numérica o según una escala personalizada, o bien, mediante un método de calificación avanzada, como una rúbrica. Las calificaciones finales se registran en el libro de calificaciones.

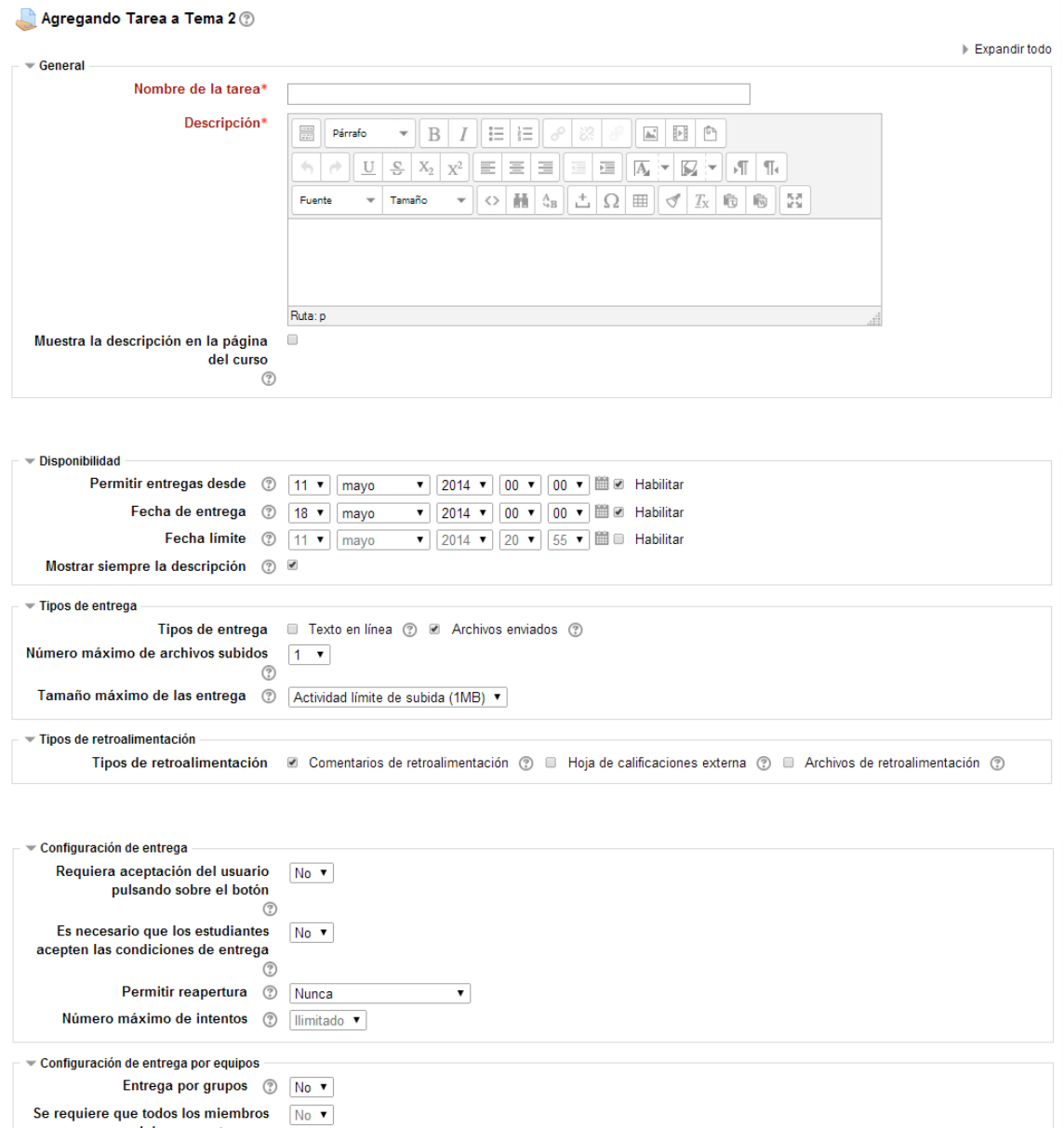

del grupo entreguen  $\circledS$ 

Agrupamiento para los grupos <br>  $\textcircled{1}$ <br/>
Minguno  $\overline{\phantom{a}}$  Avisos Enviar aviso de entregas a los que  $\boxed{\frac{\text{No}}{\text{V}}$  $\circledS$ Notificar a los evaluadores las  $\boxed{\phantom{1} \text{No} \bullet \bullet}$  entregas fuera de plazo  $\circledS$ 

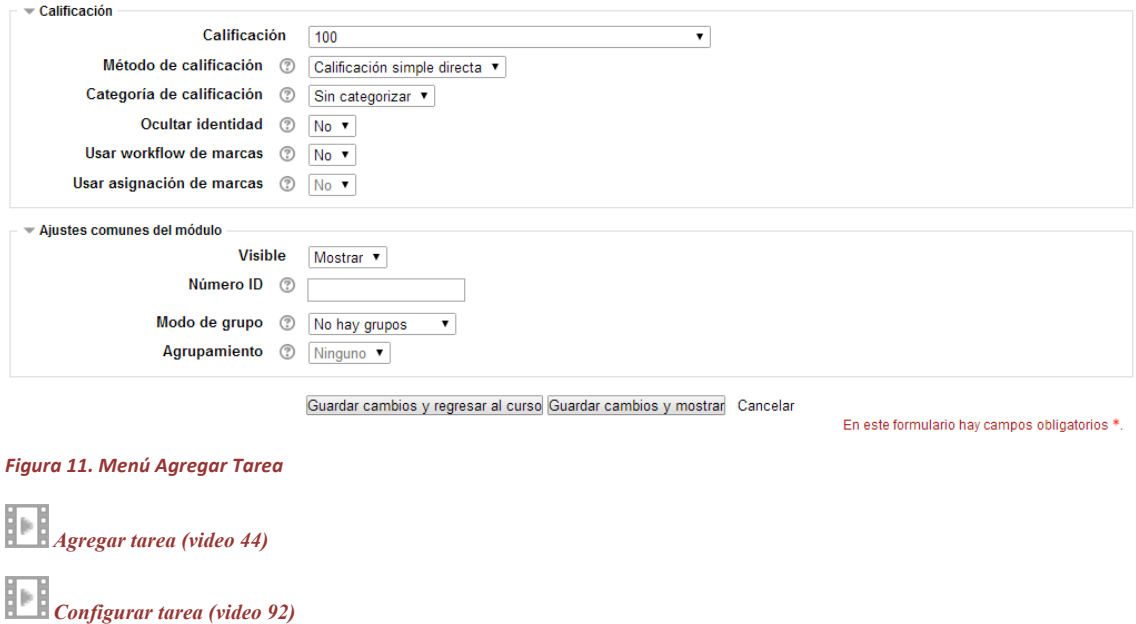

El módulo de actividad **wiki** permite a los participantes añadir y editar una colección de páginas web. Un wiki puede ser colaborativo, donde todos pueden editarlo, o puede ser individual, donde cada persona tiene su propio wiki que solamente ella podrá editar.

Se conserva un histórico de las versiones previas de cada página del wiki, permitiendo consultar los cambios hechos por cada participante.

Los wikis tienen muchos usos, como por ejemplo:

*Acceder a trabajos enviados (video 96)*

- Para generar unos apuntes de clase colaborativamente entre todos
- Para los profesores de una escuela que planean una estrategia o reunión de trabajo en equipo
- Para estudiantes que trabajarán en equipo en un libro en línea, creando contenidos de un tema elegido por sus tutores
- Para la narración colaborativa o creación de poesía grupal, donde cada participante escribe una línea o un verso
- Como un diario personal para apuntes para examen o resúmenes (wiki personal)

#### Agregando Wiki a Tema 2 2

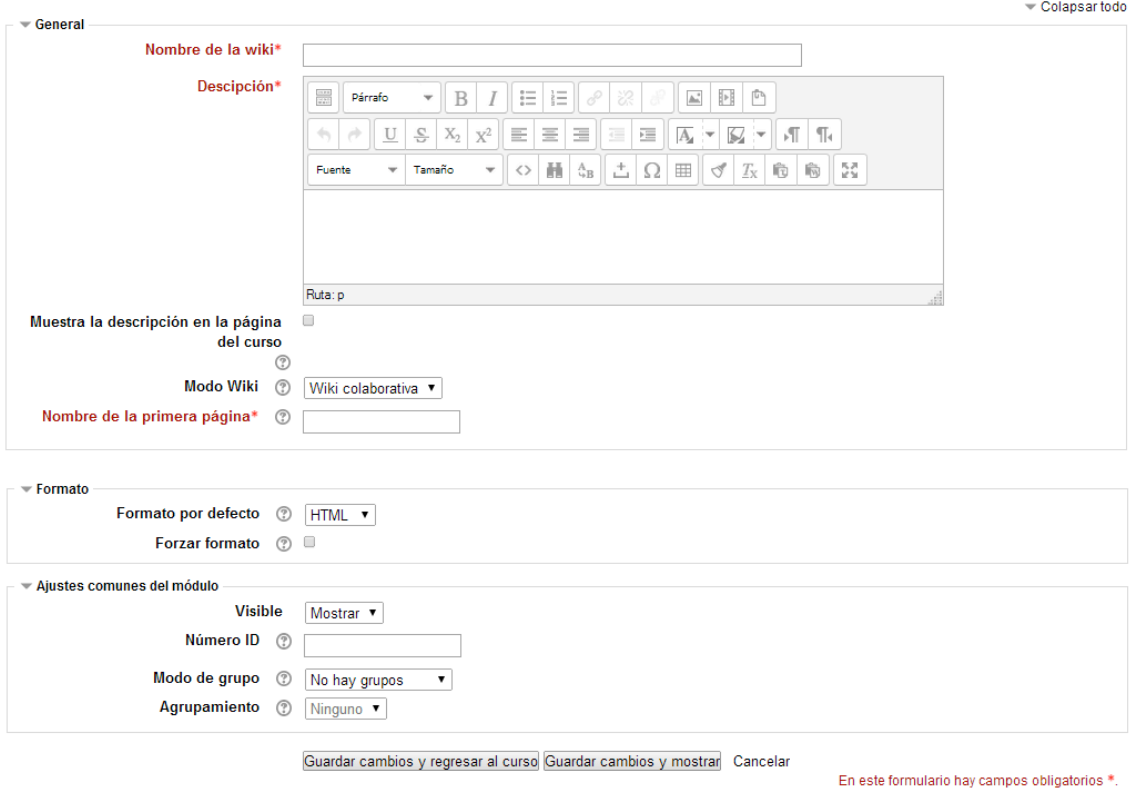

*Figura 12. Menú Agregar Wiki Crear un wiki (video 114)*

*Crear entrada a una wiki (video115)*

El término Wiki proviene de la palabra de origen hawaiano "wiki wiki" que significa rápido. En términos tecnológicos un wiki es un software para la creación de contenido de forma colaborativa de forma rápida y eficaz.

El principio básico de un wiki es construir sitios compartidos y de colaboración, es decir, todo el mundo ha de poder aportar nuevo contenido al sitio, tales como nuevas páginas y enlaces. La finalidad del módulo wiki de Moodle sigue este mismo principio ya que permite que los participantes de un curso puedan crear páginas Web sobre un determinado tema sin necesidad de que tengan conocimientos de HTML.

En definitiva, se crea una comunidad de usuarios donde cada uno aporta un poco de su conocimiento para crear documentos útiles para todos (sitio compartido y de colaboración). Las páginas pueden contener enlaces, imágenes y cualquier tipo de contenido que pueda ser editado por cualquier persona.

Un ejemplo típico es la Wikipedia, que es un proyecto para desarrollar una enciclopedia libre en Internet.

La vista principal de una página wiki muestra el artículo escrito. En la parte superior, el usuario puede decidir si participa editando el wiki. Existe también un sistema de control de versiones que puede mostrar los cambios históricos de la página y un motor de búsqueda. Los wikis pueden llegar a ser una poderosa herramienta de trabajo colaborativo, ya que pueden ser utilizados para muchos y muy diferentes tipos de cosas, como la escritura en colaboración, difusión de

información, creación de repositorios de ficheros, listas de enlaces web debidamente organizados, enciclopedias, etc. Por ejemplo, el profesorado podría configurar un wiki para que los estudiantes creen un contenido abierto y disponible para que cualquiera pueda utilizarlo e inspeccionarlo. El resultado de un curso queda disponible para que el curso siguiente se siga trabajando, actualizando y añadiendo constantemente nuevo material. Aunque la naturaleza abierta de un wiki, tanto por su tecnología como por su estructura de participación, se presta especialmente a tareas en las que los aspectos estructurales o problemáticos no son conocidos desde el principio (tareas mal estructuradas frente a tareas bien estructuradas), es importante tener un plan para nuestro wiki antes de presentarlo en clase. O bien, hacer el planteamiento entre todas las personas implicadas y no empezar hasta que tengamos las ideas más o menos claras. Ahí van algunas sugerencias didácticas:

Crear un grupo wiki para pasar los apuntes de clase. Posteriormente el resto de los estudiantes podrán revisar y enriquecer el documento con sus propias aportaciones.

Utilizar un wiki para generar una tormenta de ideas sobre un tema.

Sugerir que contribuyan al desarrollo de otros wikis temáticos o más generales. Esta actividad ofrece a los estudiantes una motivación adicional ya que su trabajo será visto y probablemente criticado por un público diferente de su profesor/a.

Crear una revista de forma colaborativa. Creación colaborativa de un cuento en el que unas personas deben comenzarlo y otras terminarlo.

Creación colaborativa de un trabajo de investigación, apoyados por otras herramientas Moodle, como los foros y chats.

Uso de un wiki de forma personal, como un cuaderno de clase o portfolio de usuario. El acceso a este wiki estaría restringido, pudiendo el profesorado realizar un seguimiento continuo de su actividad sin más que ir revisando e wiki de cada estudiante.

# **Características de los wikis**

Permite la creación colectiva de documentos en un lenguaje simple de marcas utilizando un navegador web.

Generalmente, no se hacen revisiones previas antes de aceptar las modificaciones, y la mayoría de los wikis están abiertos al público general o al menos a todas las personas que tienen acceso al servidor wiki.

Permite a los participantes trabajar juntos en páginas web para añadir o modificar su contenido. Las versiones antiguas nunca se eliminan y pueden restaurarse.

Se puede seleccionar diferentes tipos de wiki: Profesor, grupos, estudiante.

Se puede importar inicialmente desde el formato HTML.

Crear y Configurar un Wiki

La creación de un wiki es un proceso muy sencillo. Lo realmente laborioso será la introducción de contenido.

El proceso de creación de un wiki es similar al de cualquier otra actividad. Activamos el modo de edición y vamos a la lista desplegable Agregar una actividad, para añadir el wiki en la sección que nos interese.

Esto nos lleva a un formulario, donde configuraremos los diferentes parámetros que controlan el funcionamiento del wiki.

**Nombre de la wiki:** es el texto identificativo con el que este wiki particular aparecerá en la página principal del curso. También se usa este texto como nombre del archivo de la página inicial del wiki.

**Descripción de la wiki:** es un texto breve que describe las características de este wiki particular, su propósito, el tipo de material que contiene y qué se espera del trabajo que los estudiantes deberán desarrollar en él

## **Blogs**

La palabra es una contracción de "web log". Los blogs son una forma de diario en línea que utilizan millones de personas en todo el mundo para la auto-expresión y la comunicación con familiares y amigos.

Los Blogs suelen estar organizados como una serie cronológica de los anuncios creados por el autor del blog.

Los Blogs por lo general están escritos por una sola persona, aunque algunos blogs se pueden crear grupos de personas.

El **menú Blog** es un bloque que se activa/desactiva a nivel de administración y que un profesor con permisos puede mostrar u ocultar en su curso igual que cualquier otro bloque de Moodle.

Por defecto, todos los usuarios del sitio pueden ver todos los blogs.

Puede ser restringido para que los usuarios sólo pueden ver los blogs para personas que comparten un curso o con los que comparten un grupo.

# **Configurar y utilizar un blog**

Cuando activamos el bloque Menú Blog por defecto aparece el blog del curso.

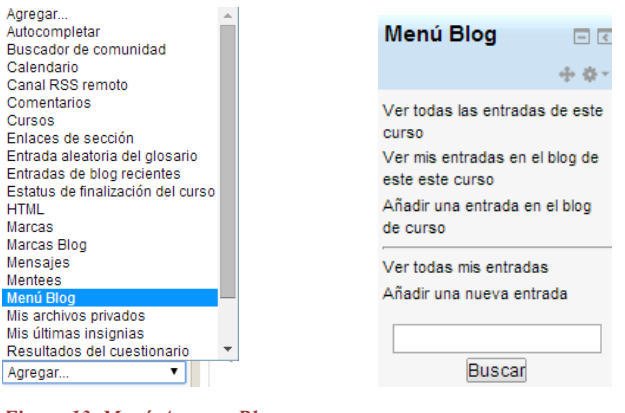

*Figura 13. Menú Agregar Blog*

Para empezar a utilizar el blog hay que hacer clic en "Ver todas las entradas de este curso". Si el blog aún no tiene entradas, aparece la pantalla siguiente.

# Entradas del blog sobre Curso de Moodle 2.6 Grabaciones y Capturas

Blog de este Curso

Para cambiar los parámetros de configuración del blog hay que hacer clic en "Blog de este Curso".

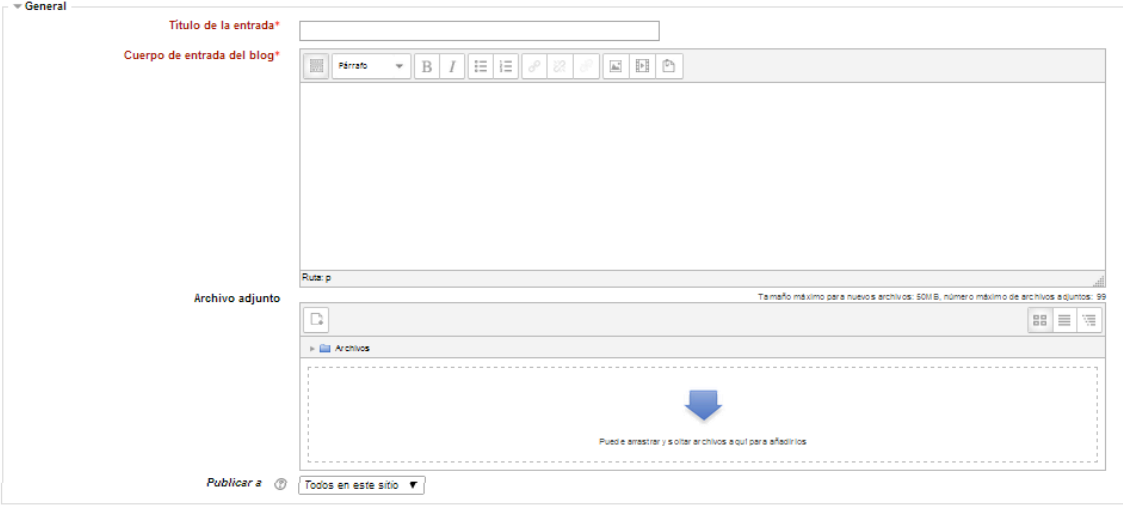

Aparece la pantalla siguiente que nos permite ponerle nombre y descripción al blog:

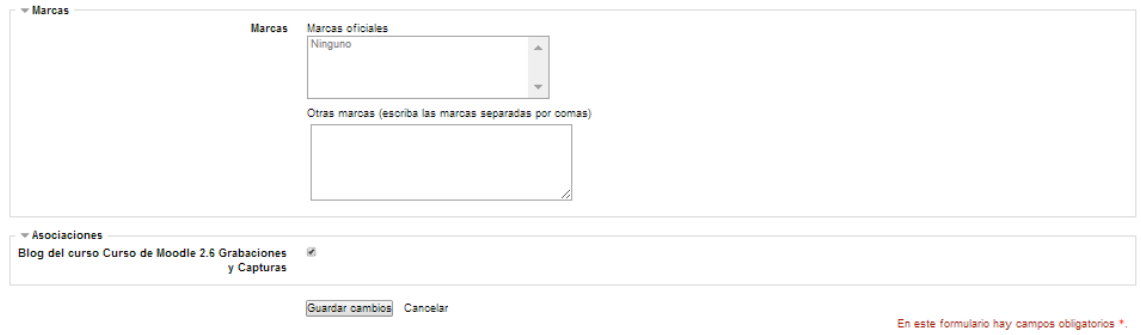

*Figura 14: Menú Agregar Blog*